### **API** 中心

快速入门

文档版本 06 发布日期 2023-03-31

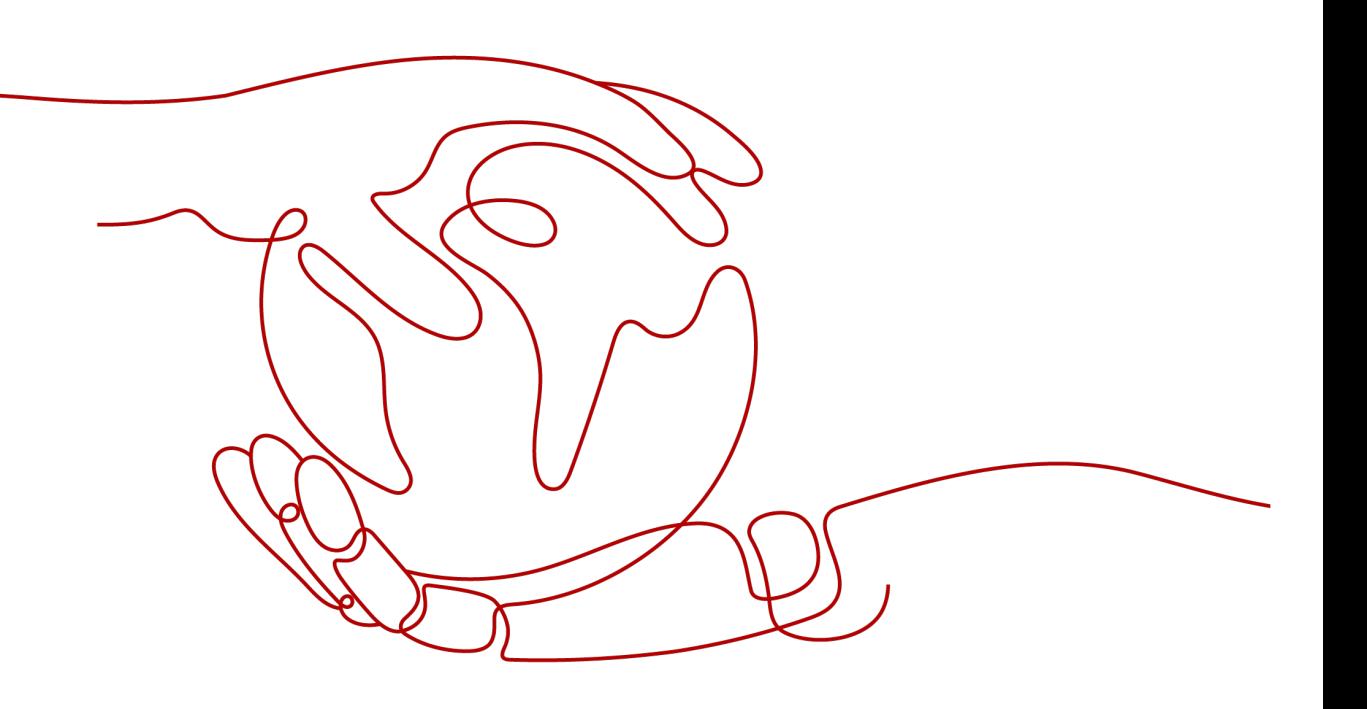

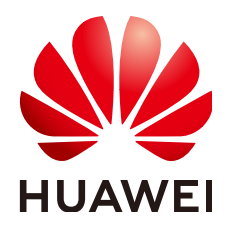

#### 版权所有 **©** 华为云计算技术有限公司 **2023**。 保留一切权利。

非经本公司书面许可,任何单位和个人不得擅自摘抄、复制本文档内容的部分或全部,并不得以任何形式传 播。

#### 商标声明

**、<br>HUAWE和其他华为商标均为华为技术有限公司的商标。** 本文档提及的其他所有商标或注册商标,由各自的所有人拥有。

#### 注意

您购买的产品、服务或特性等应受华为云计算技术有限公司商业合同和条款的约束,本文档中描述的全部或部 分产品、服务或特性可能不在您的购买或使用范围之内。除非合同另有约定,华为云计算技术有限公司对本文 档内容不做任何明示或暗示的声明或保证。

由于产品版本升级或其他原因,本文档内容会不定期进行更新。除非另有约定,本文档仅作为使用指导,本文 档中的所有陈述、信息和建议不构成任何明示或暗示的担保。

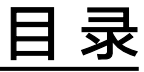

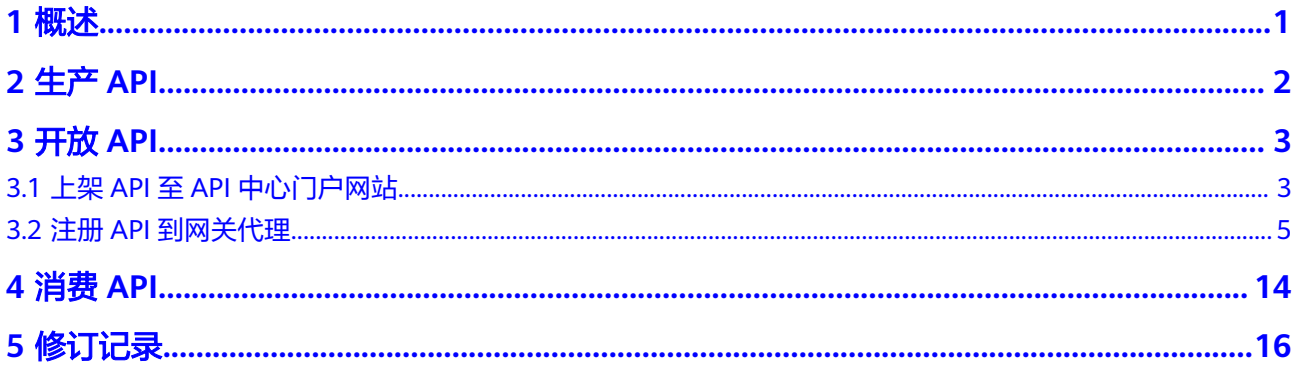

# **1** 概述

<span id="page-3-0"></span>API中心是一个汇聚了海量的API的平台。通过汇聚丰富的行业能力API,帮助API开发 者高效便捷的分享和开放API,支持应用开发者快速查找所需API并进行应用开发和集 成。API中心覆盖了API生产、API开放、API消费全场景,一站式体验。

本文档为您提供生产API、开放API、消费API的操作指导。您可以根据自身需求,选择 一个或多个场景进行操作。

- 生产API:通过API工具库中提供的工具,完成API的设计、测试。
- 开放API:
	- 上架API至API中心门户网站:通过创建API资产,将您开发好的API分享在API 中心门户网站,供其他开发者调用。
	- 注册API到网关代理:将您的API注册到API网关代理,使您的服务能力变现, 同时降低企业研发投入,让您专注于企业核心业务,提升运营效率。
- 消费API: 在API中心门户网站中搜索您需要的API, 用于系统集成和项目开发使 用。

## **2** 生产 **API**

#### <span id="page-4-0"></span>使用场景

如果您想要使用API中心提供的工具开发API,请参考本章指导操作。

#### 操作步骤

下面以API Arts工具为例,描述如何开发API并上架API至API中心门户网站。

- 步骤**1** 进入**API**[中心服务页面。](https://console.huaweicloud.com/apihub/?region=cn-north-4#/console)
- 步骤**2** 选择左侧导航栏中的"API工具库"。
- 步骤**3** 单击API Arts工具右下角的"前往使用",进入API Arts工具界面。
- 步骤**4** 参考**API**[设计和](https://support.huaweicloud.com/usermanual-apiarts/apiarts_01_0001.html)**API**[测试](https://support.huaweicloud.com/usermanual-apiarts/apiarts_01_0011.html)章节指导,在API Arts完成API的设计和测试。
- 步骤**5** 上架API至API中心门户网站。
	- 1. 在API Arts界面单击项目名称,进入目标项目详情页面。
	- 2. 在左侧选择"API发布",然后单击"申请发布",跳转至API中心"创建API资 产"页面。(如果您不是API中心服务商,需要先参考<mark>[服务商入驻](https://support.huaweicloud.com/usermanual-apihub/apihub_02_0002.html)</mark>章节,入驻成为 API中心服务商,然后才能创建API资产。)

#### 图 **2-1** 申请发布

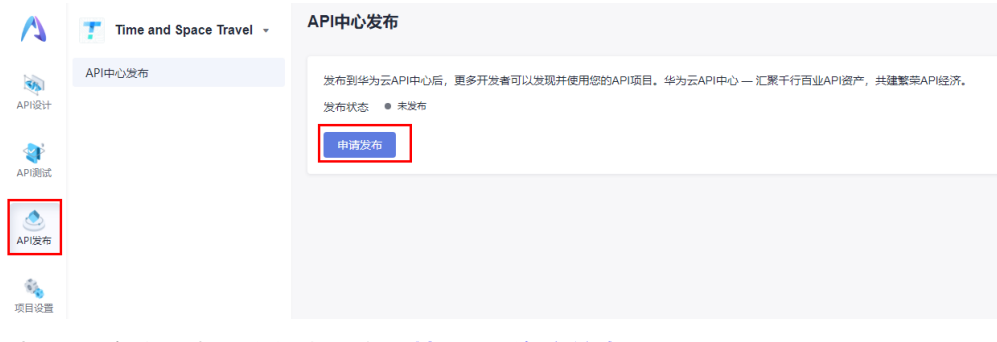

3. 填写API资产信息。详细指导参考填写**API**[资产信息](#page-5-0)。

# **3** 开放 **API**

### <span id="page-5-0"></span>**3.1** 上架 **API** 至 **API** 中心门户网站

#### 使用场景

如果您想要将已开发好的API上架至API中心门户网站,请参考本章指导操作。

#### 前提条件

已完成服务商入驻,具体操作指导参考《用户指南》<mark>服务商入驻</mark>章节。

#### 操作步骤

- 步骤**1** 进入**API**[中心服务页面。](https://console.huaweicloud.com/apihub/?region=cn-north-4#/console)
- 步骤**2** 选择左侧导航栏中的"API资产管理 > API资产"。
- 步骤**3** 单击页面右上角的"创建API资产"。
- 步骤**4** 填写API资产信息。
	- 1. 根据<mark>表[3-1](#page-6-0)</mark>参数信息,配置选择导入API。

#### <span id="page-6-0"></span>表 **3-1** 选择导入 API

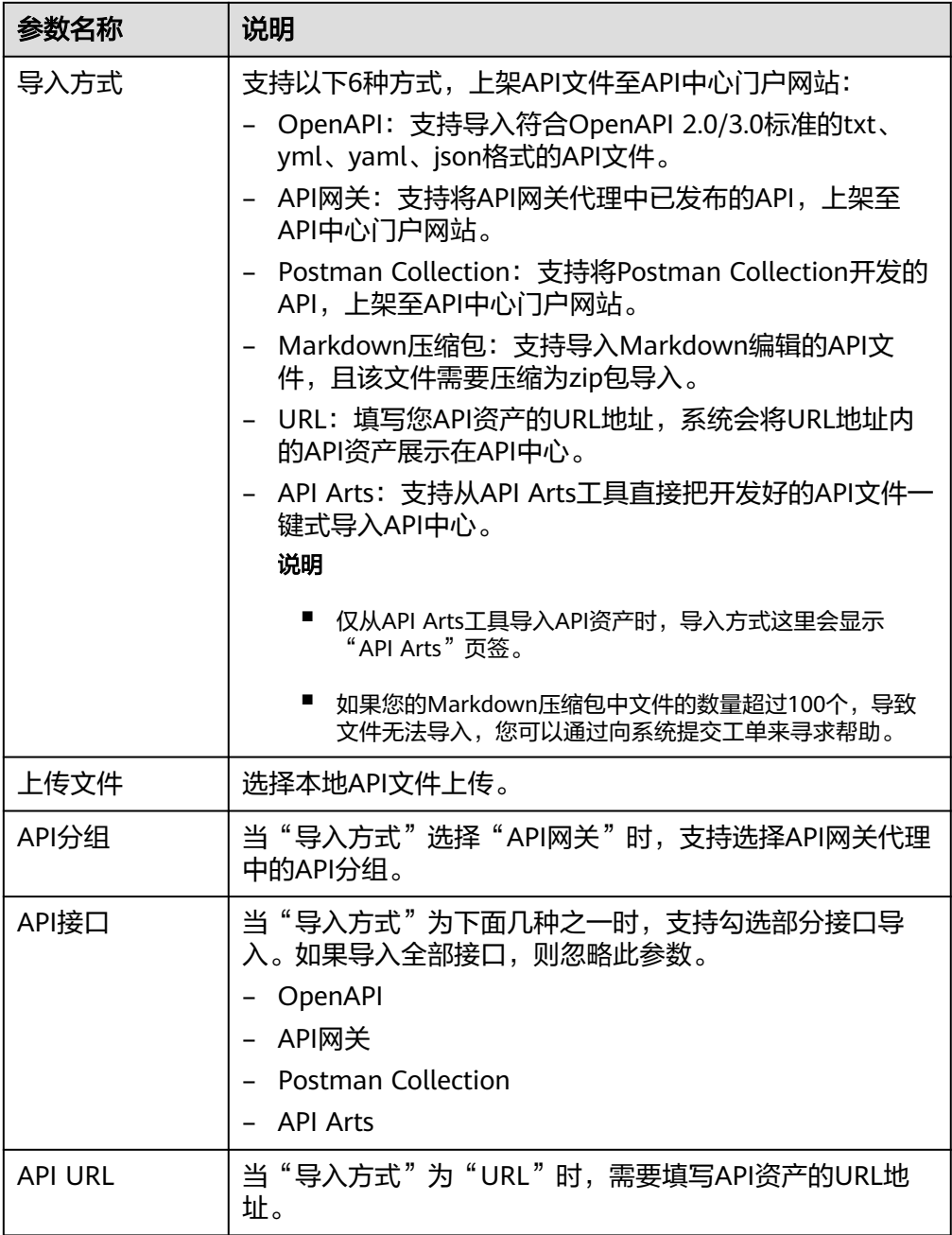

#### 2. 根据表**3-2**参数信息配置资产基本信息。

#### 表 **3-2** 资产基本信息

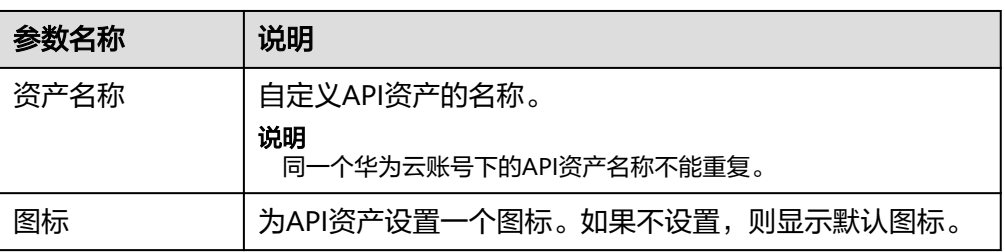

<span id="page-7-0"></span>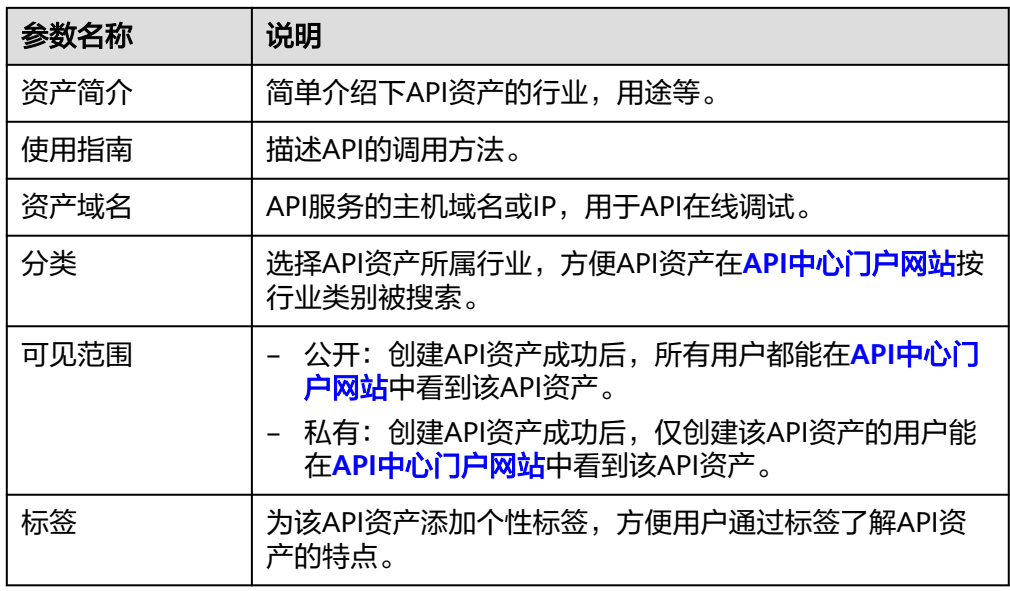

步骤**5** 填写完API资产信息后,单击"立即创建"。

等待系统解析API文件。API资产所在行"状态"列如果显示"已上架",说明解析完 成。此时,API资产已成功上架至**API**[中心门户网站。](https://asset.macroverse.huaweicloud.com/#/)

**----**结束

### **3.2** 注册 **API** 到网关代理

使用场景

如果您想要将已开发好的API注册到API中心网关,请参考本章指导操作。

前提条件

已完成服务商入驻,具体操作指导参考《用户指南》<mark>服务商入驻</mark>章节。

#### 使用流程

作为API提供者开放API,您需要先后完成以下流程:

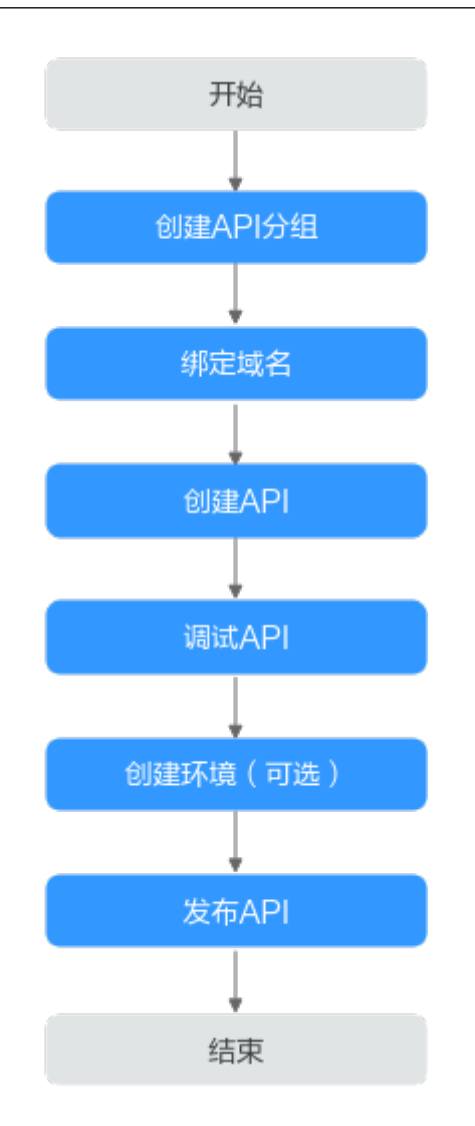

- 步骤 **1**:创建 **API** 分组
	- 步骤**1** 进入**API**[中心服务页面。](https://console.huaweicloud.com/apihub/?region=cn-north-4#/console)
	- 步骤**2** 在左侧导航栏选择"API网关代理 > API分组"。
	- 步骤**3** 单击右上角"创建API分组 > 创建API分组"。

#### 表 **3-3** 配置分组信息

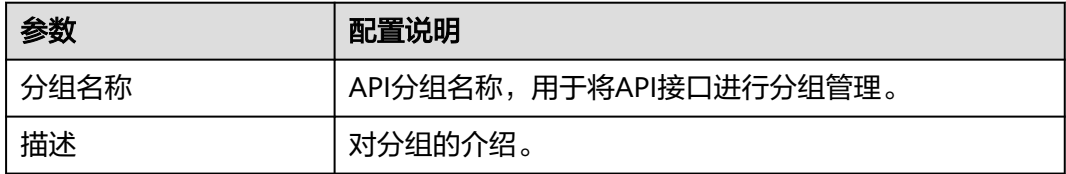

步骤**4** 单击"确定",创建API分组。系统会同时为其分配一个子域名,您可以用于调试 API。

 $\times$ 

创建成功后,可以单击操作列的"编辑"对分组名称及描述进行修改。也可单击操作 列的"更多"删除或者导出API分组。

#### **----**结束

#### 步骤 **2**:绑定域名

步骤**1** 在左侧导航栏选择"API网关代理 > API分组"。

- 步骤**2** 在"API分组"页面,单击分组名称,进入分组详情页面。
- 步骤**3** 单击"分组信息"页签。
- 步骤**4** 在"域名管理"区域,单击"绑定独立域名",填写要绑定的域名。

图 **3-1** 绑定独立域名

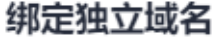

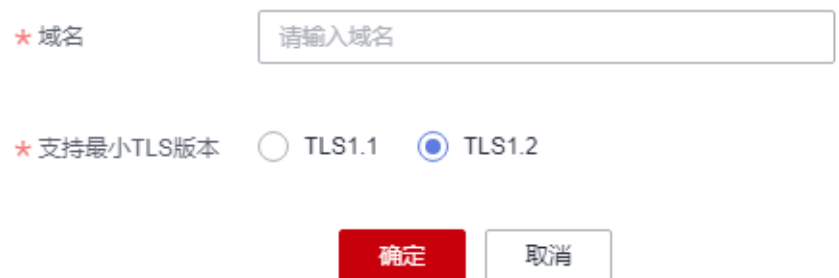

#### 说明

填写的独立域名必须已备案,并且已解析,详情请参考《用户指南》域<mark>名管理</mark>章节中的"前提条 件"。

- 步骤 **3**:创建 **API**
	- 步骤**1** 在左侧导航栏选择"API网关代理 > API列表"。
	- 步骤**2** 单击"创建API"。
	- 步骤**3** 配置前端定义。

#### 图 **3-2** 前端定义

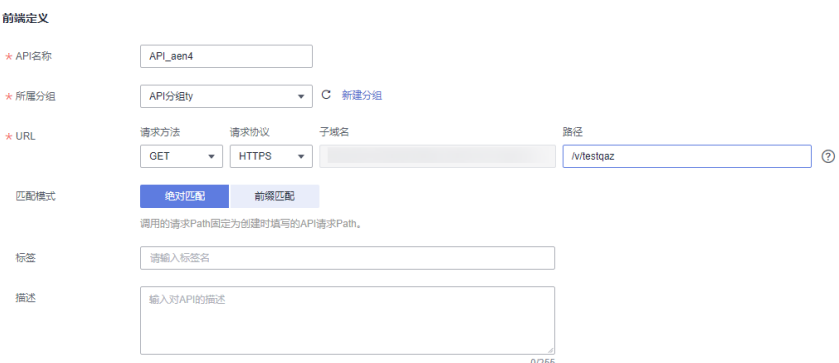

#### 表 **3-4** 前端定义

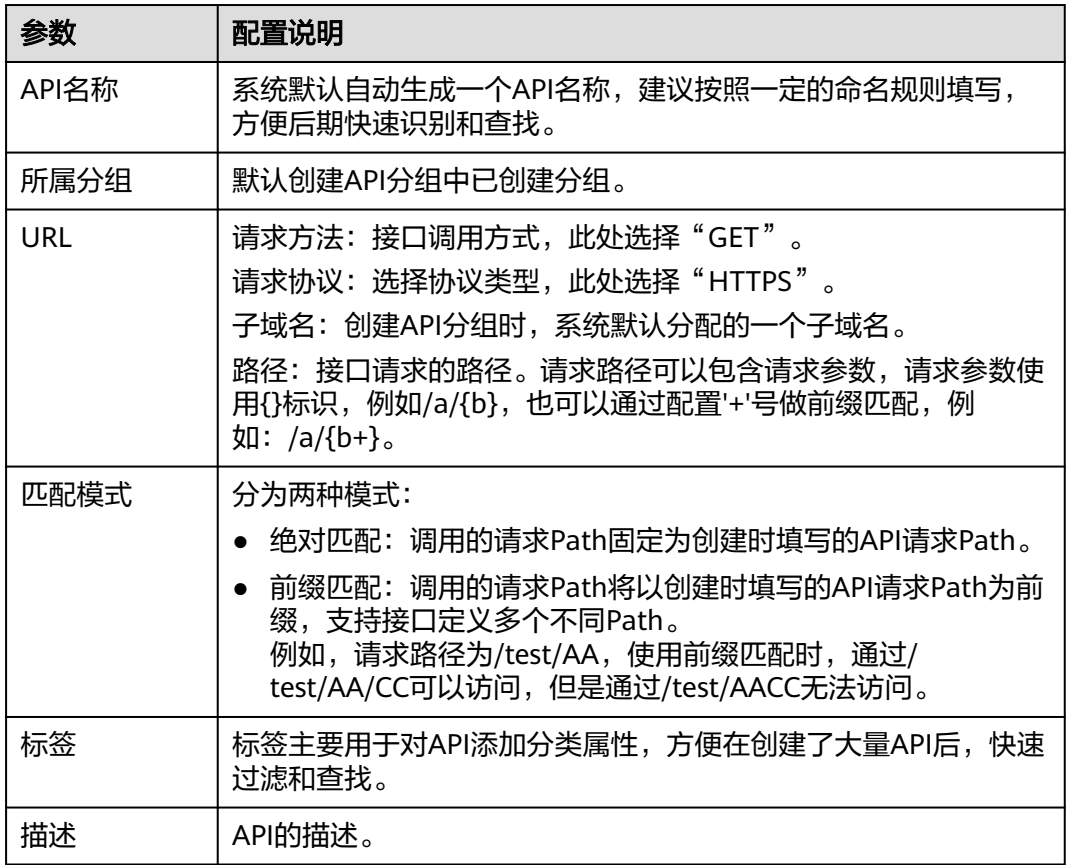

#### 步骤**4** 根据下表参数信息,配置安全配置。

#### 表 **3-5** 定义 API 请求

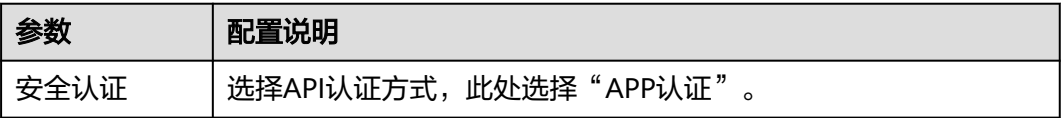

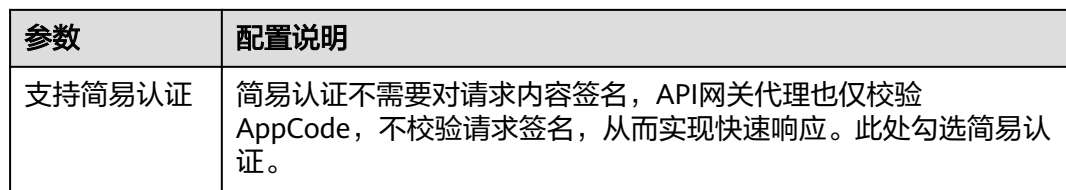

步骤5 单击"下一步",在"后端配置"页面,配置后端服务信息。

步骤6 选择后端服务类型,此处选择"HTTP/HTTPS"。

#### 表 **3-6** HTTP/HTTPS 类型定义后端服务

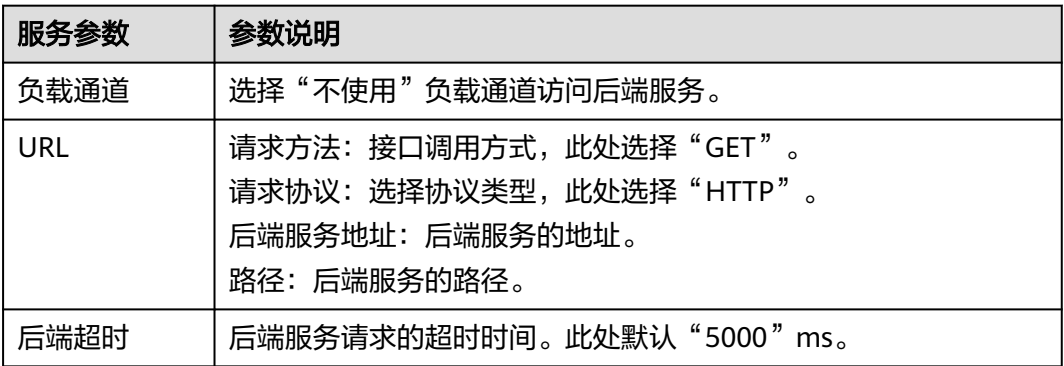

#### 步骤**7** 在"返回结果基础定义"页面,定义返回结果。

#### 返回结果基础定义

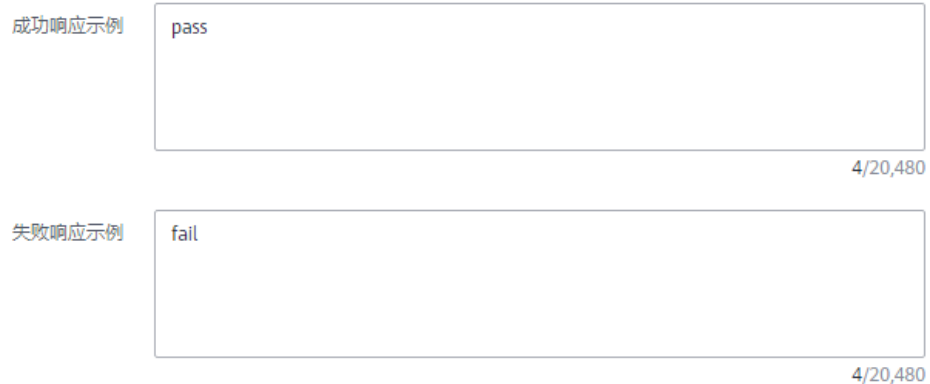

#### 表 **3-7** 定义返回结果

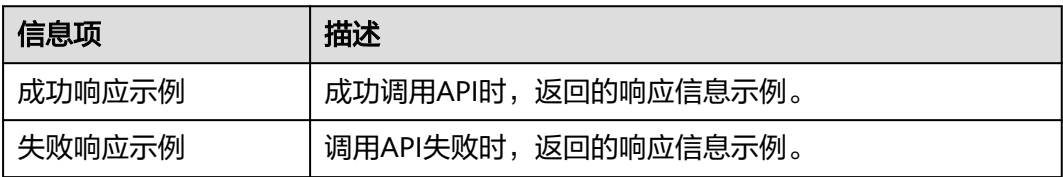

#### 步骤**8** 单击"完成",完成API的创建。

### 步骤 **4**:调试 **API**

API 中心

- 步骤**1** 在左侧导航栏选择"API网关代理 > API分组"。
	- 步骤**2** 单击分组名称。
	- 步骤3 在分组详情页面的"API运行"页签下,左侧选择已创建API名称,单击右上角"调 试"。

图 **3-3** 调试 API

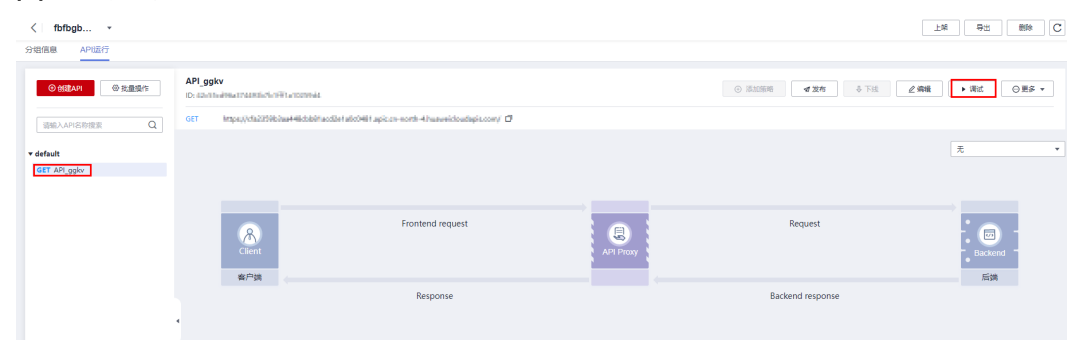

步骤**4** 单击"调试",下方为API发送的请求信息和API请求调用后的返回结果回显。

- 调用成功时,返回HTTP状态码为"200"和Response信息。
- 调试失败时,返回HTTP状态码为4xx或5xx,具体错误信息请参见《用户指南》的 [错误码](https://support.huaweicloud.com/usermanual-apihub/apihub_02_0034.html)章节。

#### **----**结束

(可选)步骤 **5**:创建环境

- 步骤1 在左侧导航栏选择"API网关代理 > API策略",单击"环境管理"页签。
- 步骤**2** 单击"创建环境",填写环境信息。

 $\times$ 

#### 图 **3-4** 创建环境

#### 创建环境

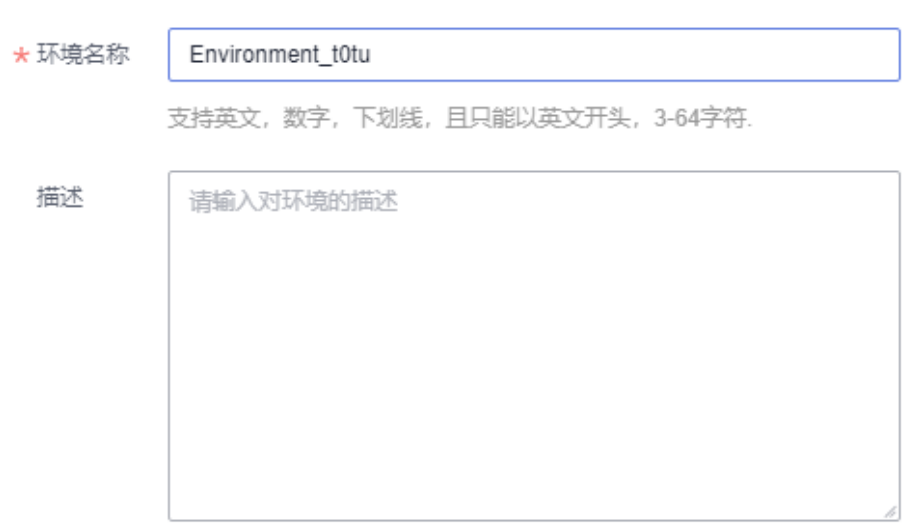

 $0/255$ 

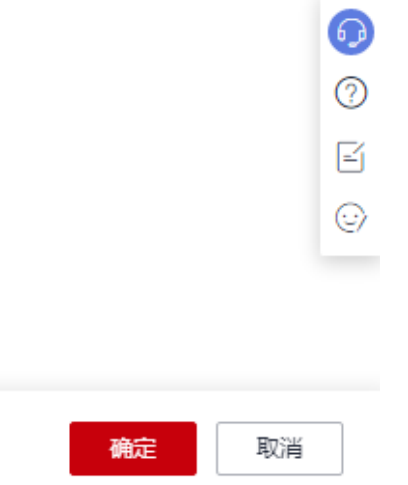

#### 表 **3-8** 环境信息

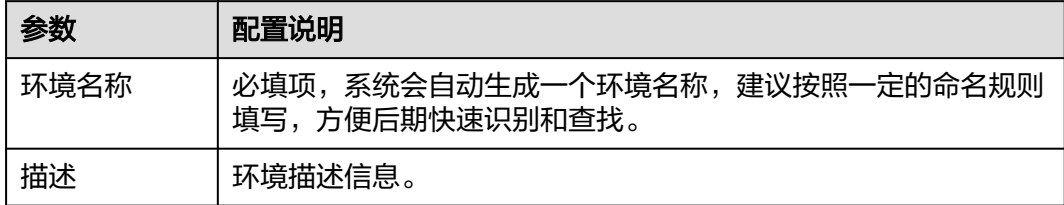

步骤**3** 单击"确定",创建环境。

- 步骤 **6**:发布 **API**
	- 步骤**1** 在左侧导航栏选择"API网关代理 > API列表"。
	- 步骤2 在需要发布的API所在行,单击"操作"列的"发布"。
	- 步骤**3** 选择已创建的API发布环境,并填写发布说明。

#### 图 **3-5** 发布 API

 $\times$ 发布API API名称 API\_6qv5 **Contractor** ▼ C 创建环境 \* 发布环境 描述  $0/255$ 

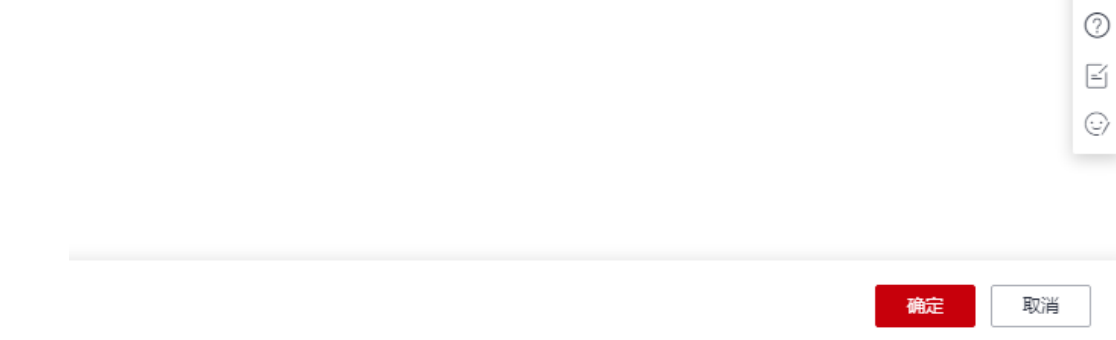

步骤**4** 单击"确定",完成发布。

**----**结束

#### 后续操作

如果您需要调用注册到API网关代理的API,请参考《用户指南》[调用](https://support.huaweicloud.com/usermanual-apihub/apihub_02_0032.html)**API**章节。

 $\Omega$ 

### **4** 消费 **API**

#### <span id="page-16-0"></span>使用场景

如果您需要在API中心门户网站搜索需要的API,用于系统集成和项目开发,请参考本 章指导操作。

#### 操作步骤

- 步骤**1** 访问**API**[中心门户网站。](https://asset.macroverse.huaweicloud.com/#/)
- 步骤**2** 搜索您需要的API。

您可以选择搜索栏搜索或按不同维度搜索API。

- 搜索栏搜索:输入您需要的API的一些关键信息,如API名称、描述等,系统会展 示相关的搜索结果。
- 按不同维度搜索:
	- 按API维度展示:展示所有API资产。可以在左侧勾选"分类"、"可见范 围"或"API来源",按照API资产所属行业、公开性或来源路径筛选API资 产。
	- 按服务商维度展示:展示所有API资产的服务商。可以在左侧勾选分类,按行 业筛选API资产服务商。单击服务商,可以看到该服务商拥有的所有API资 产。
- 步骤**3** (可选)在线调测API。
	- 对于不需要付费购买的API(技术开放型API),可以通过以下步骤在线调测API, 快速试用API。
		- a. 单击API资产,查看API资产的开发文档。
		- b. 在需要调试的接口详情页面,单击"在线调试"。

#### 说明

部分API未提供调试功能,具体以详情页面展示的信息为准。

● 对于需要付费购买的API(来源于华为云市场的API),单击API资产,在API资产 详情页面,单击"API接口"页签下的"调试API",在线调试API。

步骤**4** (可选)获取服务商联系方式。

对于不需要付费购买的API(技术开放型API),可以通过以下步骤获取API服务商的联 系方式。

- 1. 单击API资产。
- 2. 单击页面右上角的"订阅"。

说明

只支持已登录用户订阅服务商的联系方式。

- 3. 勾选"我已阅读并同意《华为云API中心用户协议》"。
- 4. 单击"确定",完成订阅。

#### 说明

- 订阅成功后,鼠标放在"联系咨询"上面,就会显示服务商的电话和邮箱。您可以通过 已获取的联系方式联系服务商,获取API的调用方式。
- 单击"已订阅",可以取消订阅API。

#### 步骤**5** 获取API的调用凭据。

- 需要付费购买的API(来源于华为云市场的API),可按照页面引导和提示,完成 API购买,然后在"买家中心>已购买的服务"中看到商品信息,单击"资源详 情"可查看API调用凭据(AppKey/AppSecret)。
- 不需要付费购买的API(技术开放型API),可根据API使用指南(如果有)或者联 系API服务商获取API调用凭据。
- 华为云服务的OpenAPI,您可通过token认证或AK/SK认证进行API的在线调测和 调用。在线调测时,用户登录华为云账号后,API中心会为您自动获取Token或者 自动生成临时AK/SK,帮助您直接进行在线调测;调用API时,可根据参数填写项 的提示链接和指导文档,获取用户Token和AK/SK。

步骤**6** 基于已获取到的API调用凭据,参考API使用指南或联系服务商调用API。

## **5** 修订记录

<span id="page-18-0"></span>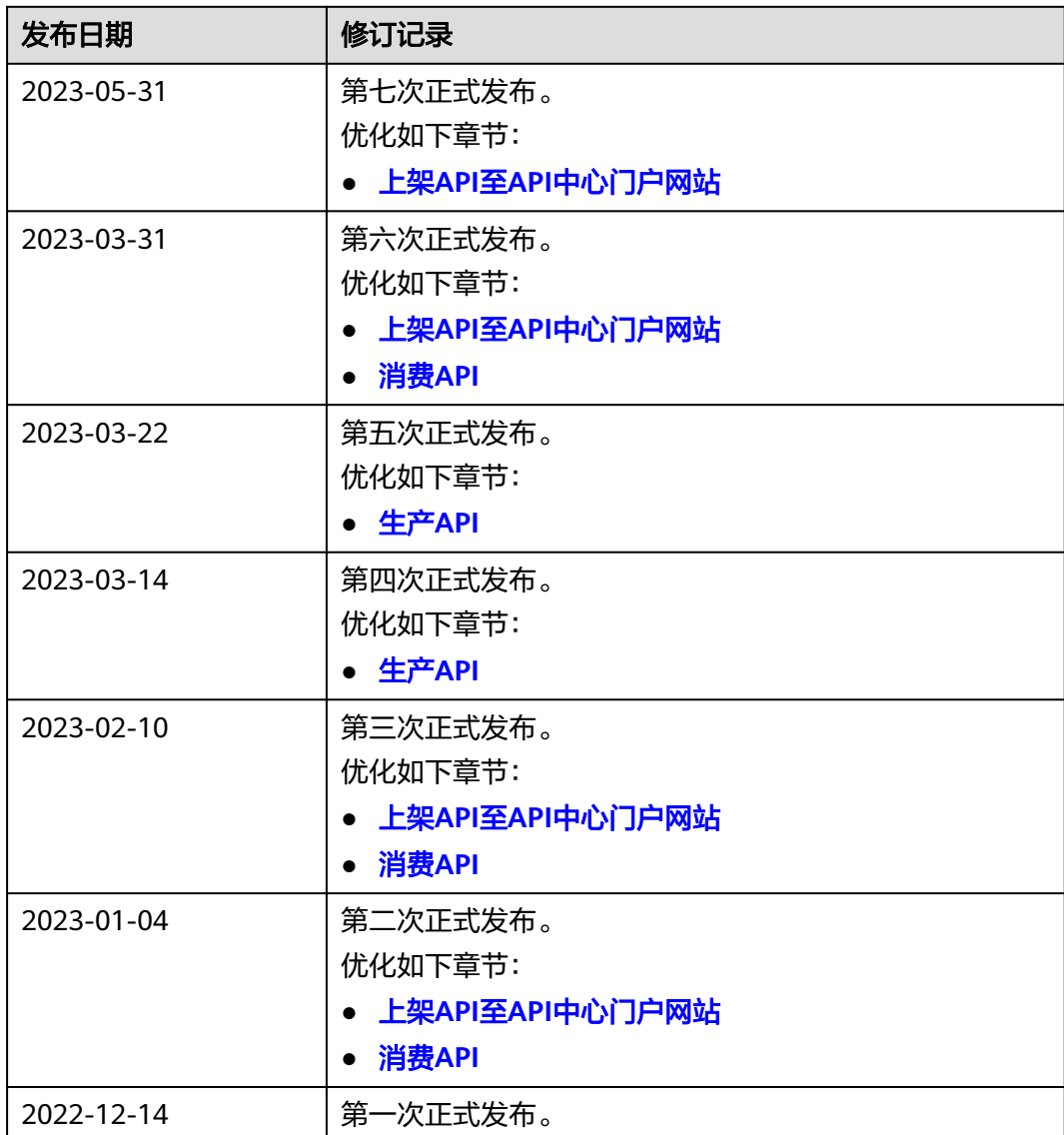